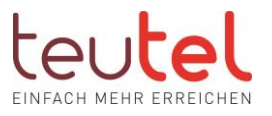

# EINRICHTUNG EINER ZWEITEN FRITZBOX ALS CLIENT

Die Einstellungsbeschreibung basiert auf der aktuellen SW der Fritzbox. Je nach Typ wird die Verbindungsgeschwindigkeit in Mbit/s (aktuelle Boxen) oder kbit/s (ältere Boxen) angegeben.

### SCHRITT 1:

Öffnen Sie im Browser (z.B. Edge, Firefox) in der Eingabezeile –(nicht Google Suchfenster) die Startseite Ihrer FRITZ! Box unter "fritz.box" (ohne "www") und geben Sie ggfs. das Fritzbox Kennwort (nicht den WLAN Schlüssel) Ihrer Fritzbox ein.

#### SCHRITT 2:

Klicken Sie rechts oben auf die 3 Punkte und aktivieren Sie ggfs. die "Erweiterte Ansicht" über den Schiebeschalter.

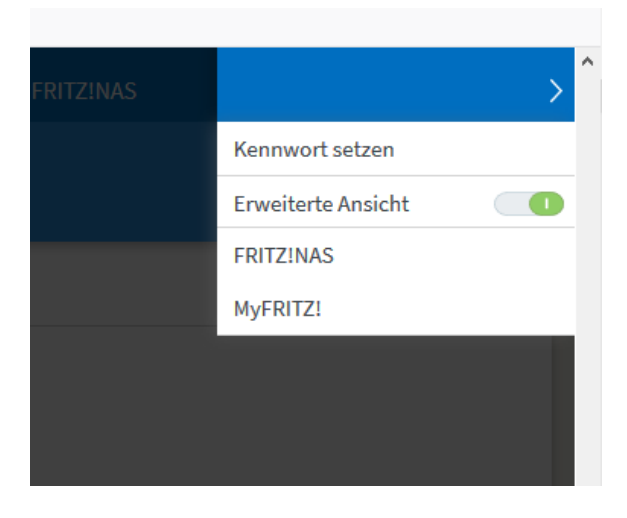

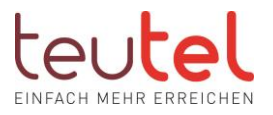

### SCHRITT 3:

Wählen Sie im Feld "Internetanbieter" die Option "weitere Internetanbieter" aus.

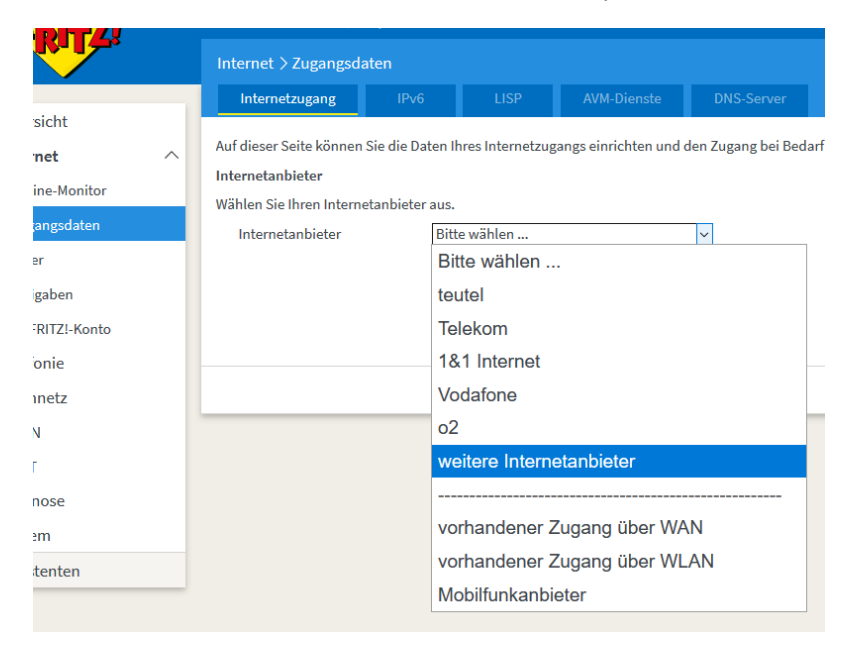

# SCHRITT 4:

Wählen Sie im 2. Feld die Option "anderer Internetanbieter" aus.

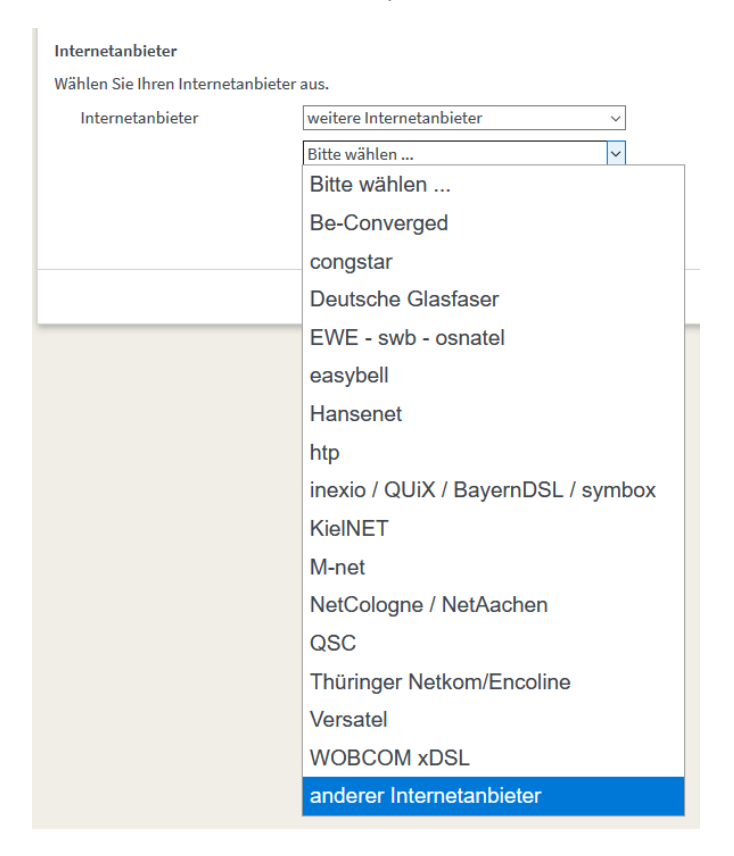

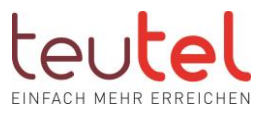

# SCHRITT 5:

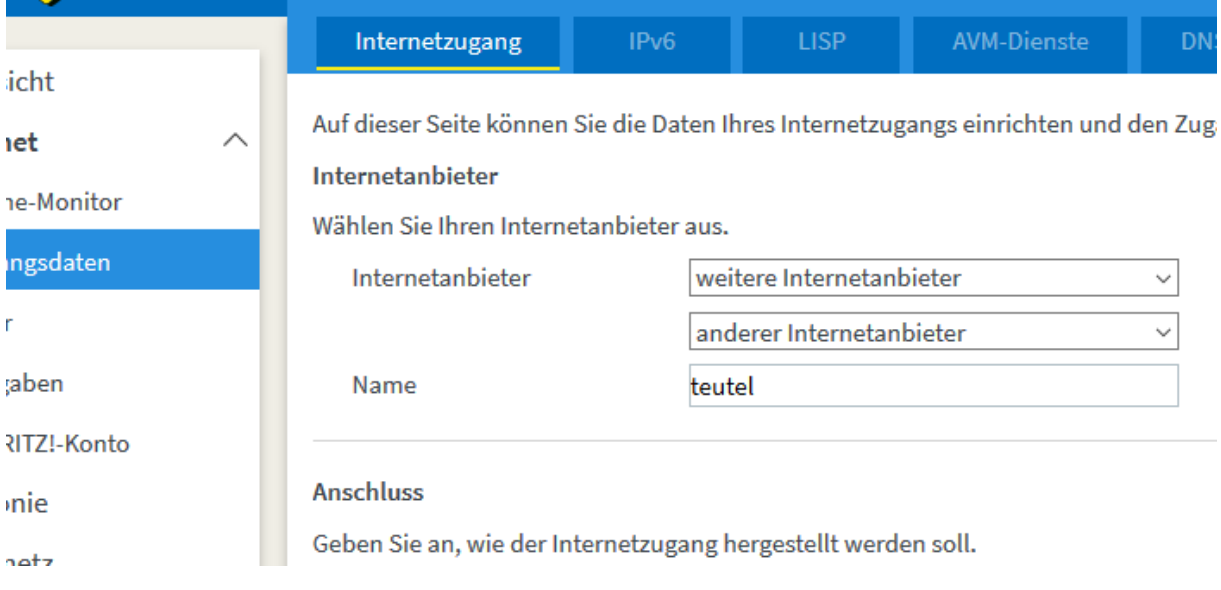

Geben Sie dem Anschluss unter "Name" einen Namen Ihrer Wahl ein.

# SCHRITT 6:

Wählen Sie im Bereich unter "Anschluss" die Option "Anschluss an externes Modem oder Router" aus.

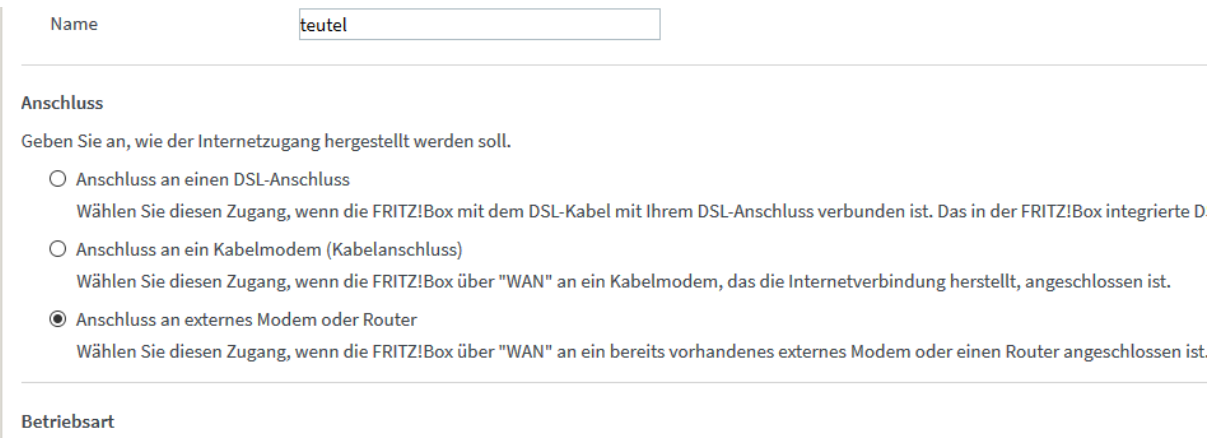

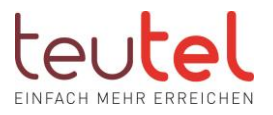

#### SCHRITT 7:

Wählen Sie im Bereich unter "Betriebsart" die Option "Vorhandene Internetverbindung mitbenutzen (WLAN Mesh / IP-Client Modus" aus.

#### **Betriebsart**

Geben Sie an, ob die FRITZ!Box die Internetverbindung selbst aufbaut oder eine vorhandene Internetverbindung mitbenutzt.

- $\bigcirc$  Internetverbindung selbst aufbauen Die FRITZ!Box stellt einen eigenen IP-Adressbereich zur Verfügung. Die Firewall bleibt dabei aktiviert.
- © Vorhandene Internetverbindung mitbenutzen (WLAN Mesh / IP-Client-Modus) Die FRITZ!Box wird Teil des vorhandenen Heimnetzes und übernimmt diesen IP-Adressbereich. Die Firewall der FRITZ!Box die vorliegende FRITZ!Box Teil des WLAN Mesh werden.

### SCHRITT 8:

Tragen Sie nun im Bereich "Verbindungseinstellungen" unter "Upstream" und "Downstream" 1000 bzw 100000 ein.

 $\bigcap$  Nain

#### Verbindungseinstellungen

Die Verbindungseinstellungen sind bereits auf die am häufigsten verwendeten Werte eingestellt. Bei Bedarf können Sie diese Werte verändern. Übertragungsgeschwindigkeit

Geben Sie die Geschwindigkeit Ihrer Internet verbindung an. Diese Werte werden zur Sicherung der Priorisierung der Netzwerkgeräte benötigt.

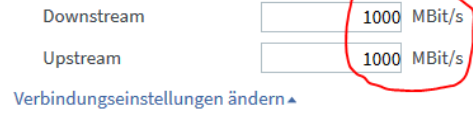

#### SCHRITT 9:

Klicken Sie zum Speichern der Einstellungen auf "Übernehmen" und bestätigen Sie die folgenden Pop-up Meldungen der Fritzbox.

#### SCHRITT 10:

Verbinden sie die 2. Box über den Anschluss LAN 1 mit einem der freien Anschlüsse der ersten Fritzbox.

#### SCHRITT 11:

Stellen Sie die "Mesh"-Verbindung zwischen den beiden Boxen her indem Sie die WPS Funktion auf beiden Boxen aktivieren.

Weitere Informationen hierzu erhalten Sie auf der Herstellerseite der Fritzbox unter:

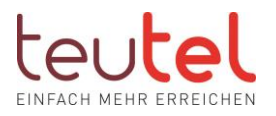

<https://avm.de/service/>

<https://at.avm.de/service/supportanfrage/produktauswahl/knowlegdebasesupport/>